## <span id="page-0-0"></span>**ANSYS WB - Bike Crank - Mesh**

Author: Benjamin Mullen, Cornell University

- [Problem Specification](https://confluence.cornell.edu/display/SIMULATION/ANSYS+WB+-+Bike+Crank+-+Problem+Specification)
- [1. Pre-Analysis & Start-Up](https://confluence.cornell.edu/pages/viewpage.action?pageId=141035069)
- [2. Geometry](https://confluence.cornell.edu/display/SIMULATION/ANSYS+WB+-+Bike+Crank+-+Geometry) [3. Mesh](#page-0-0)
- [4. Setup \(Physics\)](https://confluence.cornell.edu/pages/viewpage.action?pageId=141691652)
- [5. Solution](https://confluence.cornell.edu/display/SIMULATION/ANSYS+WB+-+Bike+Crank+-+Solution)
- [6. Results](https://confluence.cornell.edu/display/SIMULATION/ANSYS+WB+-+Bike+Crank+-+Results)
- [7. Verification & Validation](https://confluence.cornell.edu/pages/viewpage.action?pageId=141693322)

## Mesh

## **Specify Material**

Open ANSYS Mechanical by double clicking **Model**. First, we will tell ANSYS which material we are using for the simulation. Expand **Geometry**, and click **Surface Body** in the Outline window. In the Details window, select **Material > Assignment > Al 6061-T6**. The material has now been specified.

## **Body Sizing**

In the outline window, click on . The only thing we will control for this geometry's mesh is the size of the elements. Go to **Mesh Control >** 

**Sizing** to open up the Sizing menu. Select the entire geometry by clicking Body Selection Filter then clicking on the model. Now click **Geometry > Sizing** then clicking on the model. Now click **Geometry** > **Apply**. Also, change the size of the mesh from default to **0.1 in**. (If the units are not in inches, change them by going to **Units > U.S. Customary (in, lbm, lbf, F, S, V, A)**). Now, generate the mesh by clicking **Mesh > Generate Mesh**. The final result should look something like this:

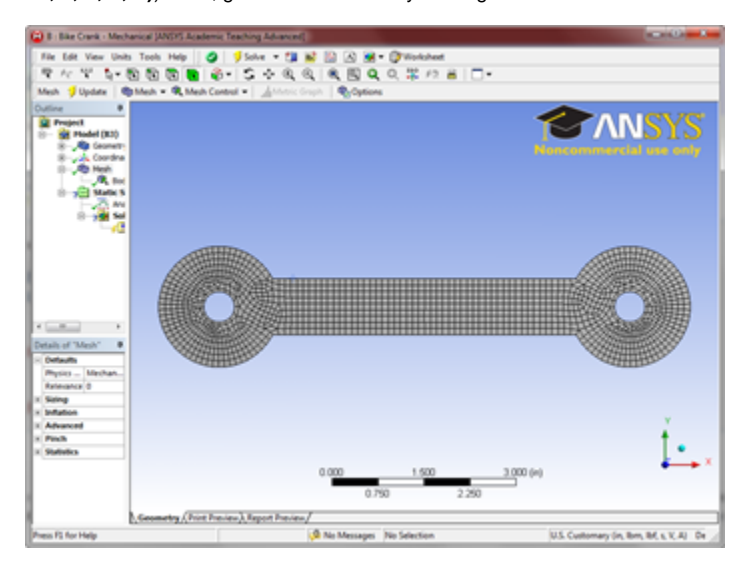

Now that the mesh has been created we can begin specifying the boundary conditions for the simulation.

Continue to [Step 4: Setup \(Physics\)](https://confluence.cornell.edu/pages/viewpage.action?pageId=141691652)  [Go to all ANSYS Learning Modules](https://confluence.cornell.edu/display/SIMULATION/ANSYS+Learning+Modules) [See and rate the complete Learning Module](https://confluence.cornell.edu/display/SIMULATION/ANSYS+WB+-+Bike+Crank+-+All+Pages)